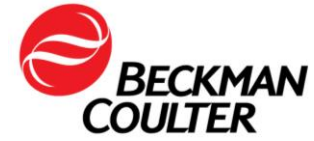

A transmettre aux directeurs des établissements de santé, aux directeurs de laboratoire et aux correspondants locaux de réactovigilance.

Le 11 novembre 2017

### **URGENT - INFORMATION DE SÉCURITÉ**

Cytomètre en flux AQUIOS CL (PN B30166) Toutes les versions logicielles (2.0, 2.0.1 et 2.1) Toutes les applications

Madame, Monsieur, Chers Clients

Le présent courrier est une mise à jour faisant suite au précédent courrier que nous vous avons envoyé (daté du 9 Octobre 2017) concernant les demandes d'échantillons dupliquées entraînant une mauvaise identification des échantillons lorsque les systèmes AQUIOS CL sont connectés à un système d'informations du laboratoire (LIS, Laboratory Information System). Ce courrier contient des informations importantes nécessitant toute votre attention. Les informations de ce présent courrier remplacent les mesures énoncées dans le courrier d'origine daté du 9 Octobre 2017.

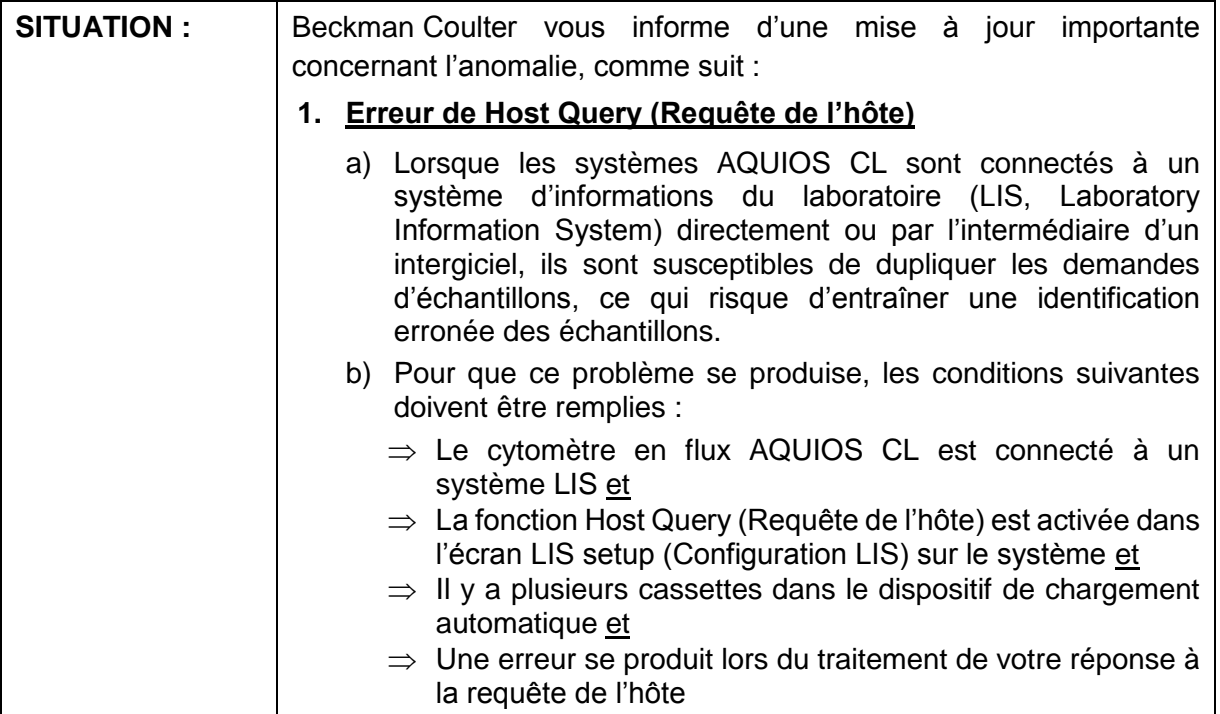

### Move healthcare forward.

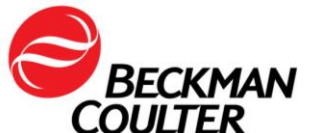

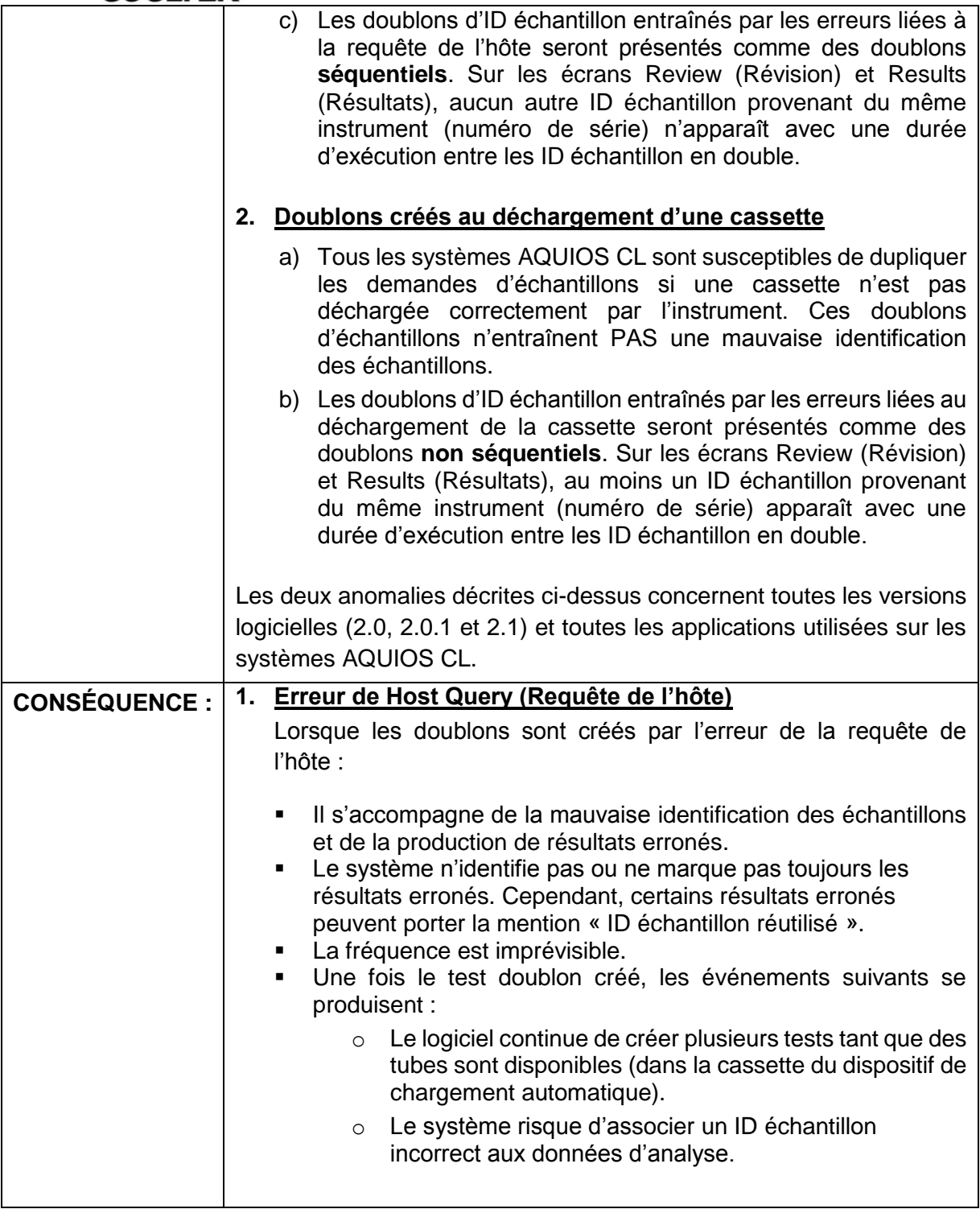

# Move healthcare forward.

FSN-31978-B Beckman Coulter France S.A.S. Téléphone : 01 49 90 90 00 22 Avenue des Nations, Immeuble Rimbaud Télécopie : 01 49 90 90 10

93420 Villepinte e-mail : **[bfrance@beckman.com](mailto:bfrance@beckman.com)** 

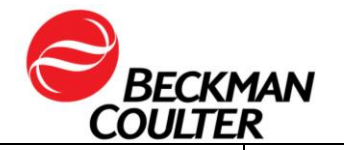

 $\overline{\phantom{a}}$ 

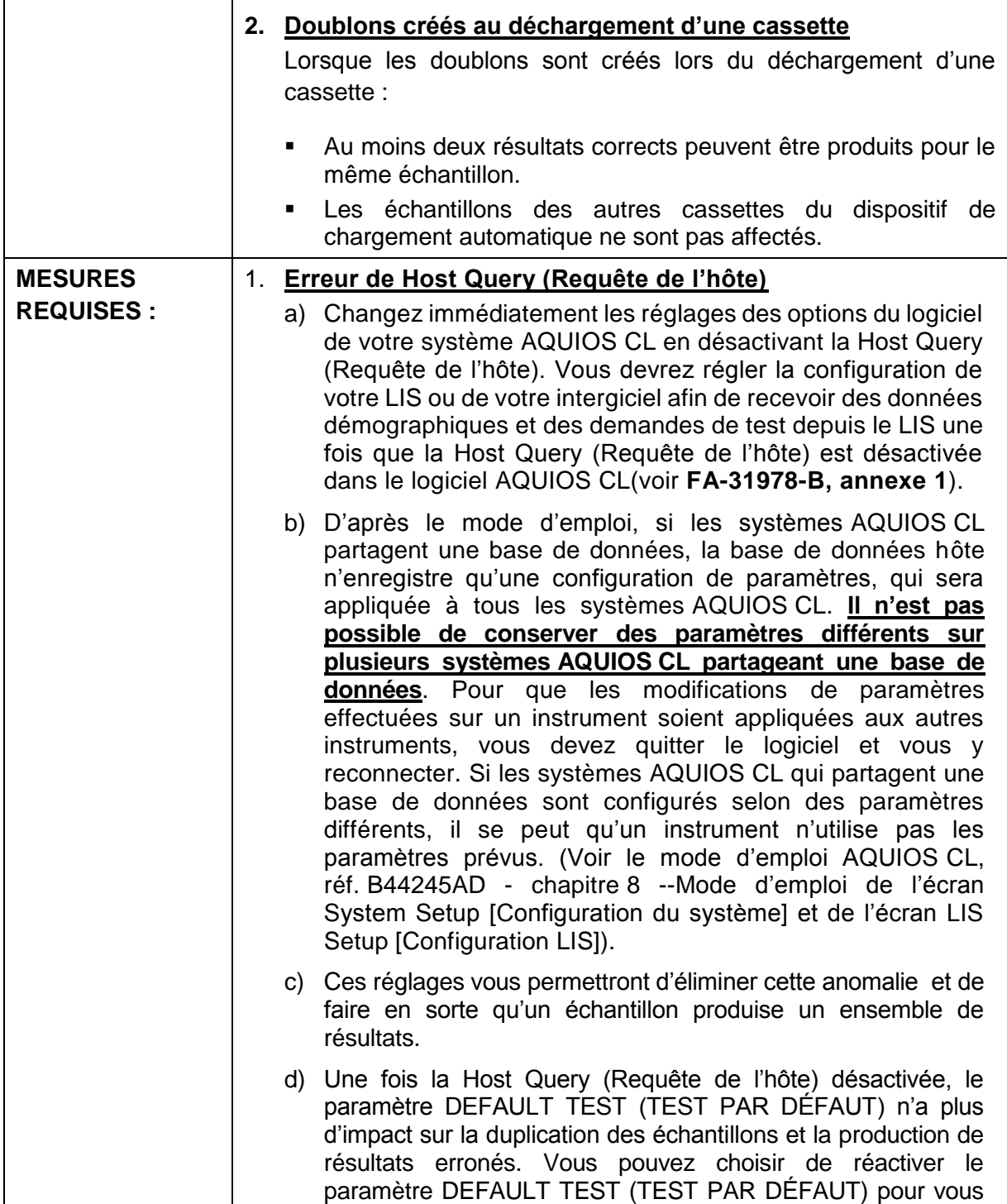

# Move healthcare forward.

FSN-31978-B Beckman Coulter France S.A.S. Téléphone : 01 49 90 90 00 22 Avenue des Nations, Immeuble Rimbaud Télécopie : 01 49 90 90 10

93420 Villepinte e-mail : **[bfrance@beckman.com](mailto:bfrance@beckman.com)** 

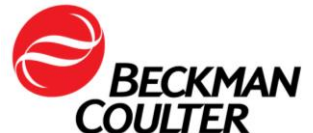

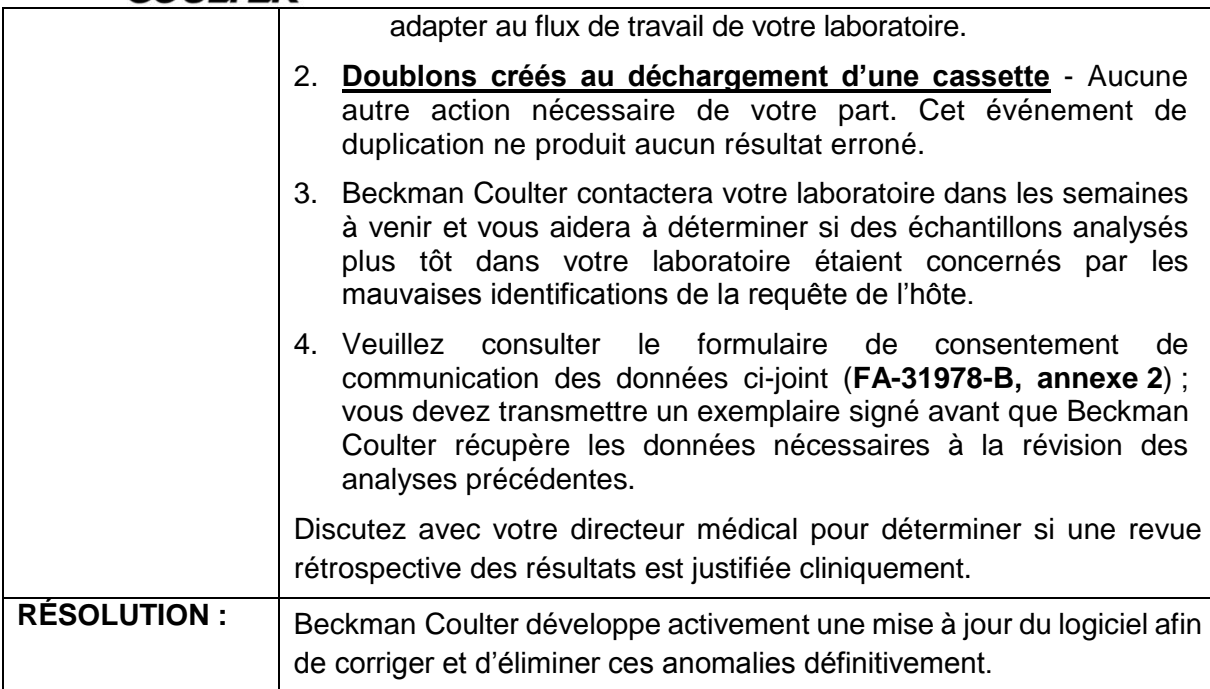

L'ANSM a été informée de cette communication.

Merci de vous assurer que tous les utilisateurs du système dans votre laboratoire sont avertis de ces informations et d'intégrer ce courrier dans la documentation Système Qualité de votre laboratoire. Si le cytomètre a été installé dans un autre laboratoire, merci de bien vouloir lui transmettre cette communication.

D'autre part, afin de nous permettre de vérifier la bonne réception de ce courrier, nous vous remercions de nous renvoyer, sous 10 jours, le fax réponse ci-joint après l'avoir complété.

En vous priant d'accepter nos excuses pour les désagréments rencontrés, nous vous remercions de la confiance que vous témoignez à notre marque.

Veuillez recevoir, Madame, Monsieur, l'assurance de notre sincère considération.

Li wy

Fabien CHIROUZE Responsable Qualité & Affaires Réglementaires [bcfqualite@beckman.com](mailto:bcfqualite@beckman.com)

Pièces jointes : Annexe 1- Annexe 2 et Fax Réponse

### Move healthcare forward.

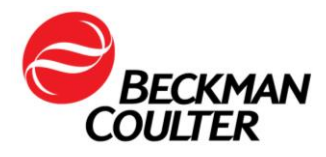

## **FA-31978-B, Annexe 1**

## **Désactivation de la Host Query (Requête de l'hôte) dans le logiciel AQUIOS CL**

Reportez-vous au mode d'emploi AQUIOS CL, réf. B44245AD au chapitre 8 – Écran LIS Setup (Configuration LIS) pour en savoir plus. Cette action doit être effectuée par un utilisateur administrateur.

**Setup** 1. Dans la partie droite de l'écran, sélectionnez (Configuration). Le logiciel ouvre

alors la section  $\frac{1}{2}$  system Setup ) (Configuration système).

- **LIS Setup** 2. Cliquez sur le bouton LIS Setup (Configuration LIS)
- 3. Désactivez la case à cocher « Use Host Query for Requests » (Utiliser la requête de l'hôte pour les demandes).
- 4. Dans cet écran, sélectionnez « Save » (Enregistrer) avant d'accéder aux autres sections du logiciel.
- 5. Cliquez sur l'icône d'état LIS en bas de l'écran pour faire apparaître l'écran d'informations du LIS.

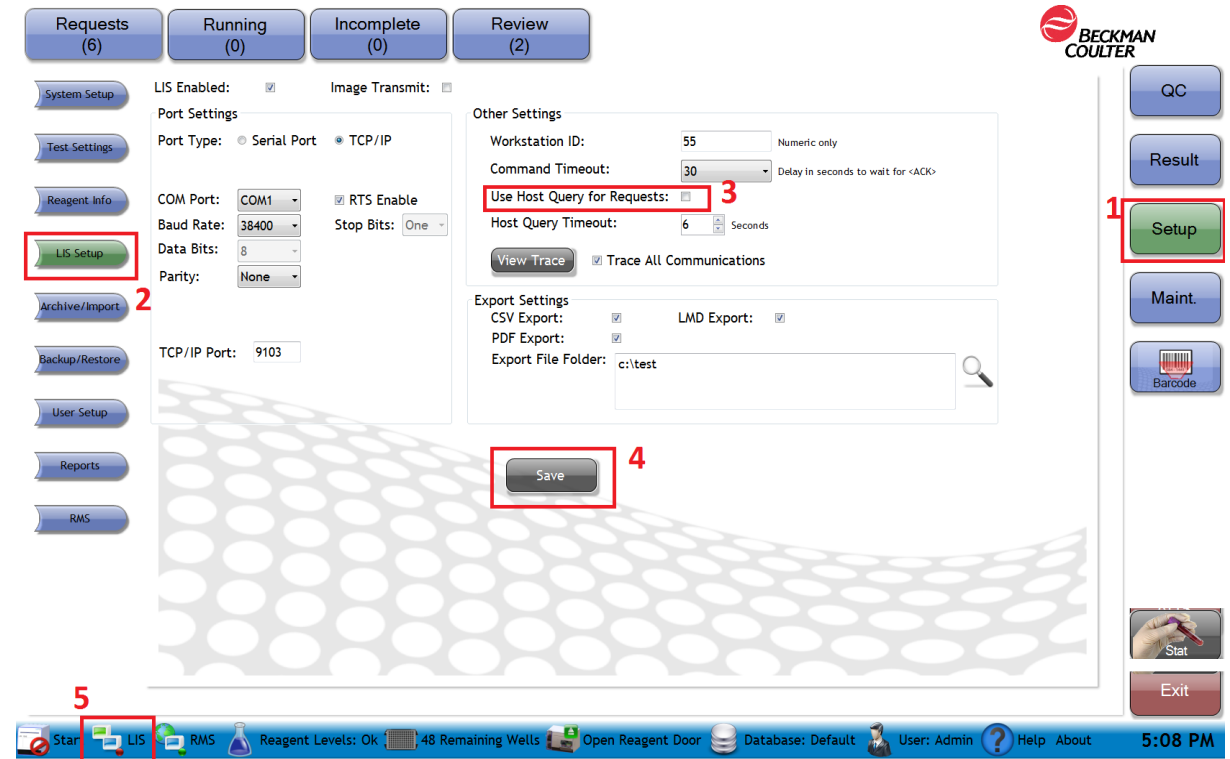

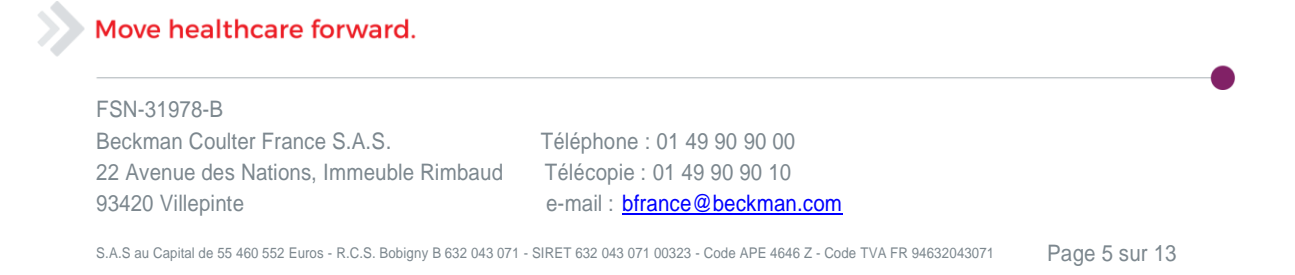

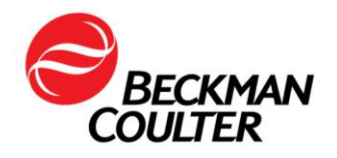

6. Cliquez sur « OFF » (DÉSACTIVER) pour désactiver la connexion au LIS. Puis cliquez sur « ON » (ACTIVER) pour rétablir la connexion au LIS.

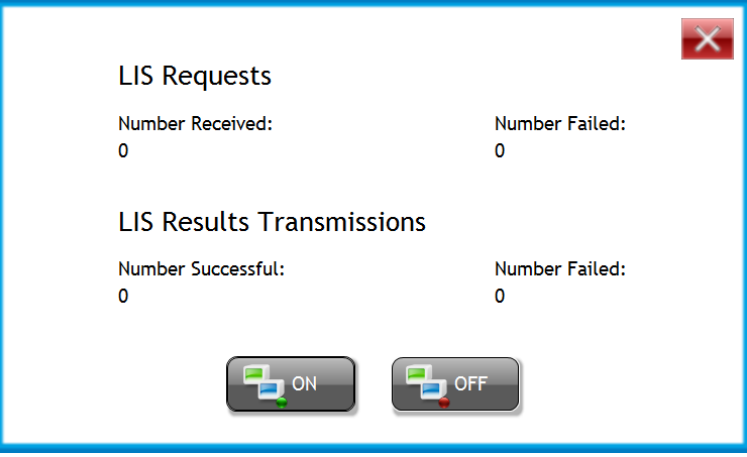

- 7. Si votre système AQUIOS CL est connecté directement à un LIS, contactez le service d'assistance au LIS de votre laboratoire et demandez à ce que la requête de l'hôte soit désactivée.
- 8. Si votre système AQUIOS CL est connecté à l'intergiciel, veuillez contacter le service d'assistance à l'intergiciel et demandez à ce que la requête de l'hôte soit désactivée. La Host query (Requête de l'hôte) doit être désactivée sur le système intergiciel uniquement. Il n'est pas nécessaire de modifier la configuration du système LIS.
- 9. Si vous utilisez le système Instrument Manager par Data Innovations pris en charge par Beckman Coulter, suivez les étapes décrites dans la section « Désactivation de la Host Query (Requête de l'hôte) dans l'intergiciel Data Innovations ». La Host query (Requête de l'hôte) doit être désactivée sur le système intergiciel Data Innovations uniquement. Il n'est pas nécessaire de modifier la configuration du système LIS.
- 10. Une fois la Host Query (Requête de l'hôte) désactivée, le paramètre DEFAULT TEST (TEST PAR DÉFAUT) n'a plus d'impact sur la duplication des échantillons et la production de résultats erronés. Vous pouvez choisir de réactiver le paramètre DEFAULT TEST (TEST PAR DÉFAUT) pour vous adapter au flux de travail de votre laboratoire.

## Move healthcare forward.

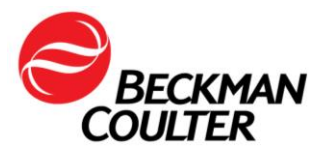

# **INFORMATIONS COMPLÉMENTAIRES**

Une fois la Host Query (Requête de l'hôte) désactivée dans le logiciel AQUIOS, voilà ce qui se produit :

- Tout échantillon du dispositif de chargement automatique pour lequel une demande de test n'a pas été créée ne sera pas traité et apparaîtra dans l'onglet Incomplete (Non effectué), sauf si DEFAULT TEST (TEST PAR DÉFAUT) est activé.
- Si DEFAULT TEST (TEST PAR DÉFAUT) est activé, les échantillons du dispositif de chargement automatique pour lesquels une demande de test n'a pas été créée seront préparés selon le paramètre DEFAULT TEST (TEST PAR DÉFAUT).
- Ceci n'aura pas d'impact sur la procédure de configuration des codes de test et de téléchargement des résultats.
- Le logiciel AQUIOS CL ne requiert pas de demande lors de la lecture du code-barres d'un tube présent dans la cassette.
- Si la Host Query (Requête de l'hôte) est désactivée dans le logiciel AQUIOS, mais pas dans le LIS ni l'intergiciel : les demandes de test et les données démographiques saisies dans le LIS ne seront pas disponibles dans le logiciel AQUIOS CL sauf si elles sont saisies manuellement.
- Si la Host Query (Requête de l'hôte) est désactivée dans le logiciel AQUIOS ET dans le LIS ou l'intergiciel : les demandes de test et les données démographiques saisies dans le LIS seront envoyées à l'écran Request (Demande) d'AQUIOS dès la prochaine communication du LIS / lors de la prochaine communication automatique du LIS avec le logiciel AQUIOS CL.

## **Désactivation de la Host Query (Requête de l'hôte) dans l'intergiciel Data Innovations**

- 1. Sur la station de travail DI, ouvrez Instrument Manager.
- 2. Connectez-vous en tant qu'IM\_ADMIN sans saisir de mot de passe.
- Manager 3. À partir du menu principal situé en haut à gauche de l'écran, sélectionnez « System » (Système), puis « Status » (État) dans le menu déroulant.
- 4. Cliquez avec le bouton droit sur chaque instrument AQUIOS puis sélectionnez « Stop Selected Connections » (Arrêter les connexions sélectionnées). Attendez que l'état de la connexion bascule sur « OFF » (DÉSACTIVÉ).

Instrument

Instrument Manager by Data Innovations, LLC fo [System] Configuration Diagnostics

Change Language Locale

Logon Logoff

Status ✓

 $\ln 0 \wedge$ 

Security

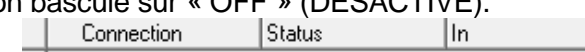

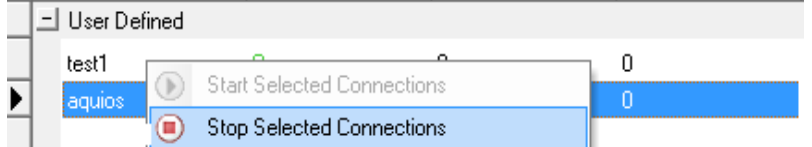

### Move healthcare forward.

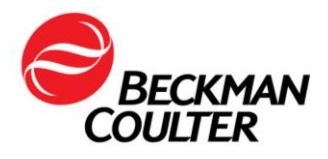

5. Dans « Configuration », sélectionnez « Configuration Editor » (Éditeur de configurations).

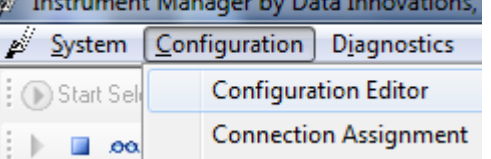

6. Sélectionnez la configuration Aquios dans la liste puis cliquez sur « Properties » (Propriétés). Les champs de nom et de description sont définis par l'utilisateur ; tout instrument Aquios peut donc apparaître dans la liste par numéro de série ou un autre nom attribué par le laboratoire.

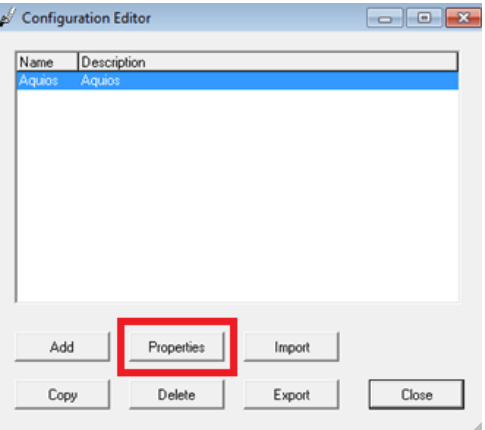

7. Sur l'écran « Configuration Properties » (Propriétés de configuration), sélectionnez « Driver Properties » (Propriétés du pilote).

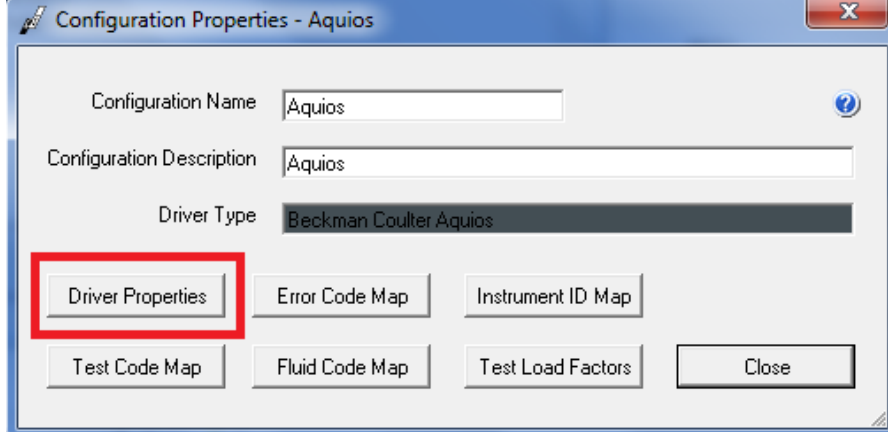

# Move healthcare forward.

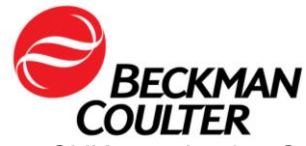

8. Si l'écran Aquios Configuration (Configuration Aquios) n'apparaît pas, cliquez sur la barre des tâches et sélectionnez AQUIOS Configuration (Configuration Aquios). Sur l'écran Beckman Coulter AQUIOS Configuration (Configuration AQUIOS Beckman Coulter), dans l'onglet Standard Configuration (Configuration standard), sélectionnez « No » (Non) dans le Query Mode (Mode requête).

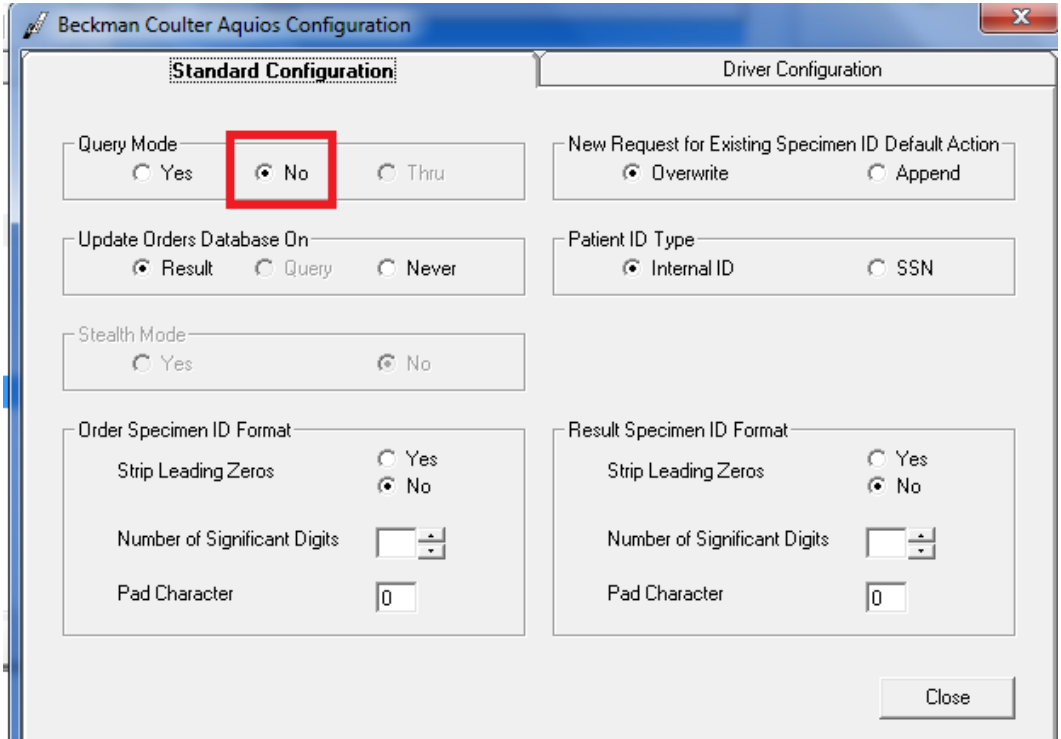

- 9. Sélectionnez « Close » (Fermer) sur tous les écrans de configuration.
- 10. SI la fenêtre d'état ne s'ouvre pas, dans le menu principal, sélectionnez « System Menu » (Menu système) puis « Status » (État). Cliquez avec le bouton droit sur chacun des AQUIOS répertoriés puis sélectionnez « Start Selected Connections » (Démarrer les connexions sélectionnées).
- 11. Si le système Aquios est ON (ACTIVÉ), l'état doit basculer sur ON (ACTIVÉ). Si le logiciel Aquios est fermé, l'état indique « connecting » (connexion en cours) jusqu'à ce que le logiciel soit ouvert.

#### Move healthcare forward.

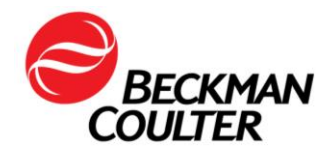

# **FA-31978-B, Annexe 2**

# **AVIS AUX CLIENTS ET CONSENTEMENT À LA COLLECTE DES DONNÉES**

Client : \_\_\_\_\_\_\_\_\_\_\_\_\_\_\_\_\_\_\_\_\_\_\_\_\_\_\_\_\_\_\_\_\_\_\_\_\_\_\_\_\_\_\_\_ (nom de la personne morale)

Chez Beckman Coulter, la priorité absolue est accordée à la sécurité de nos produits et à la santé de nos patients. Conformément à notre système qualité et à nos exigences réglementaires, Beckman Coulter requiert le consentement de votre laboratoire pour que notre équipe d'ingénieurs puisse analyser davantage les données et les journaux d'exploitation de l'instrument suivant :

Aquios CL (« Instrument »)

Le(s) emplacement(s) et le(s) numéro(s) de série de l'Instrument sont répertoriés dans l'annexe A.

Sachez que certaines des informations enregistrées sur l'Instrument peuvent être considérées comme des données personnelles conformément aux lois applicables sur la protection des données. Ces informations seront transférées aux États-Unis, où elles seront analysées dans l'objectif d'améliorer la qualité de nos produits. Ces données ne seront pas utilisées à d'autres fins. Si nécessaire, certaines informations devront être communiquées aux autorités sanitaires aux États-Unis et dans d'autres pays conformément aux exigences légales en vigueur.

Nous transférerons les données de la/des bases de données de l'Instrument, notamment les archives restaurées à partir de l'Instrument ou d'un autre emplacement de stockage d'archives.

Les informations recueillies à partir de l'Instrument sont notamment :

- le numéro d'identification de l'échantillon ;
- la date de prélèvement de l'échantillon ;
- $\bullet$  autre :

Les noms des patients ne feront pas partie des informations recueillies.

Des mesures administratives, techniques et physiques appropriées seront prises pour protéger les données recueillies. Beckman Coulter limitera l'accès aux données aux employés, agents et prestataires dont l'activité commerciale justifie cet accès afin de nous aider dans nos activités de contrôle de qualité et de production de rapports à des fins réglementaires.

#### Move healthcare forward.

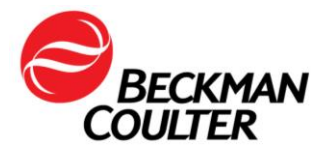

Comme précisé, Beckman Coulter transférera les données dans d'autres pays aux fins décrites dans le présent Avis. Les données seront enregistrées aux États-Unis et accessibles pour Beckman Coulter aux États-Unis.

#### \_\_\_\_\_\_\_\_\_\_\_\_\_\_\_\_\_\_\_\_\_\_\_\_\_\_\_ **CONSENTEMENT À LA COLLECTE ET AU TRAITEMENT DES DONNÉES**

Je reconnais avoir lu l'Avis ci-dessus et je comprends et j'accepte que les données soient recueillies comme décrit dans le présent Avis. Je comprends que les données demeureront confidentielles conformément aux politiques de Beckman Coulter et aux réglementations locales.

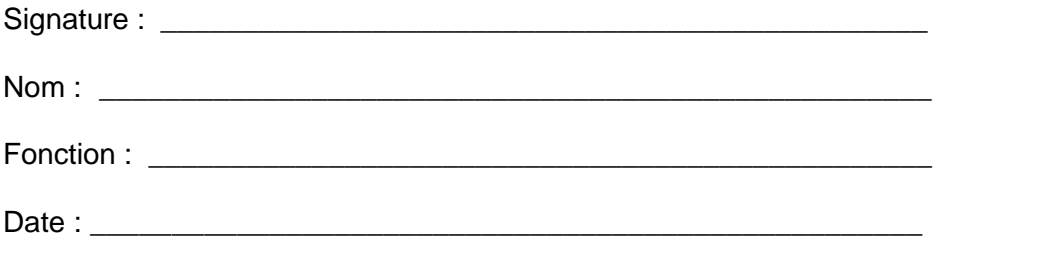

### **ANNEXE A**

### **Emplacement et numéro de série de l'instrument**

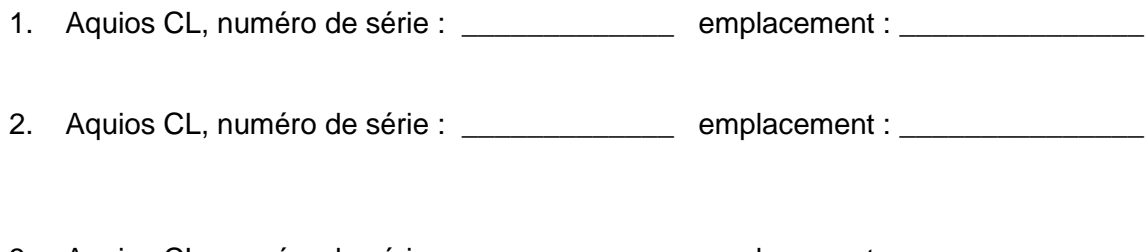

3. Aquios CL, numéro de série : \_\_\_\_\_\_\_\_\_\_\_\_\_\_\_\_\_ emplacement : \_\_

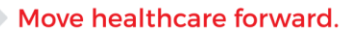

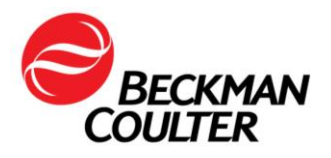

Le 11 novembre 2017

## **FAX REPONSE**

**Pouvez-vous retourner cette télécopie à :** Beckman Coulter France

A l'attention du Service Qualité Fax numéro : 01 49 90 92 14

## **URGENT - INFORMATION DE SÉCURITÉ**

Cytomètre en flux AQUIOS CL (PN B30166) Toutes les versions logicielles (2.0, 2.0.1 et 2.1) Toutes les applications

#### **Merci de compléter les sections ci-après :**

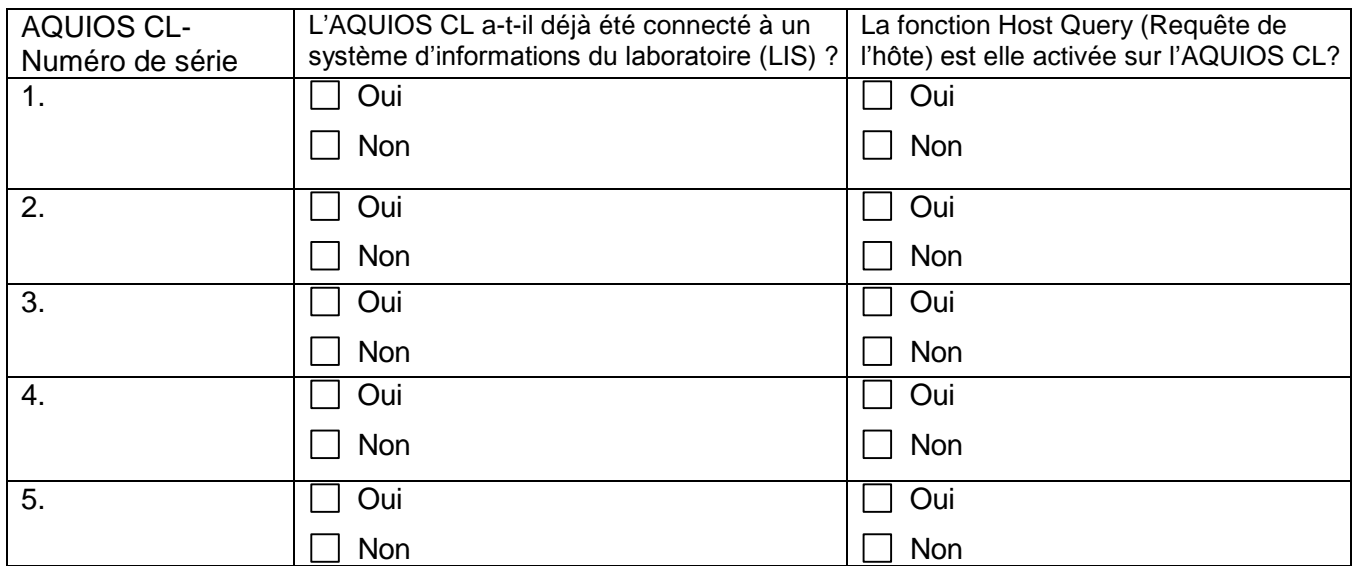

Nom et Cachet du laboratoire :

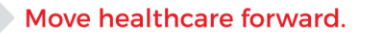

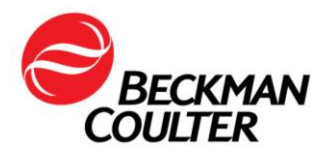

- J'ai bien pris connaissance des informations contenues dans l'information de sécurité FSN-31978-B et mis en place les mesures dans mon laboratoire.
- Nous n'avons pas ce produit.

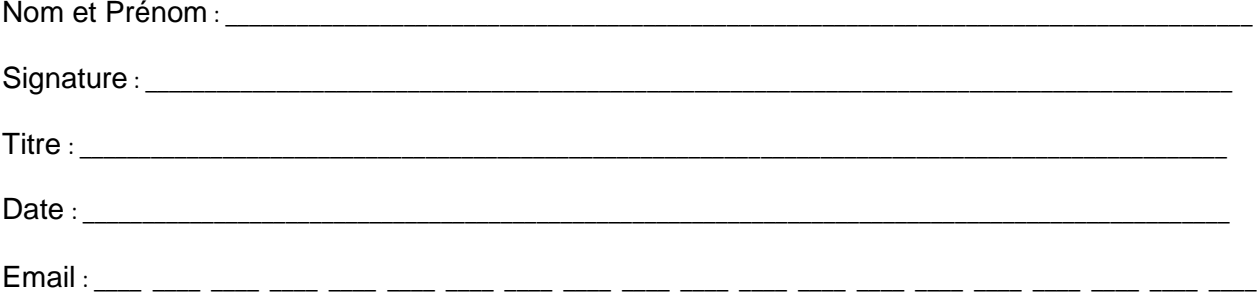

# Move healthcare forward.

FSN-31978-B Beckman Coulter France S.A.S. Téléphone : 01 49 90 90 00 22 Avenue des Nations, Immeuble Rimbaud Télécopie : 01 49 90 90 10

93420 Villepinte **e-mail** : **[bfrance@beckman.com](mailto:bfrance@beckman.com)**